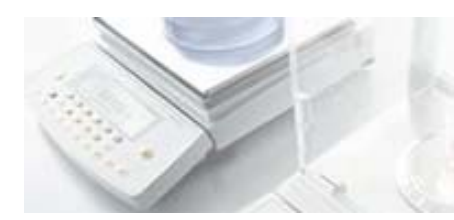

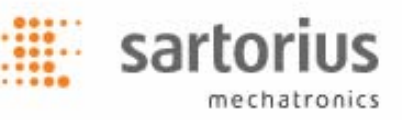

# SartoCollect V1.0 – Installations- und Betriebsanleitung

Vielen Dank für den Kauf der Software SartoCollect. Die Software SartoCollect verbindet Ihr Gerät direkt mit einer Excel®- Arbeitsmappe oder einer Textdatei oder fügt die Daten mit der Wedge-Methode in ein beliebiges Fenster ein. SartoCollect enthält viele Spezialfunktionen, um Ihre Geräte direkt für Ihre Anwendungen zu programmieren. Dazu gehören beispielsweise Befehle mit Tastenkombinationen, das Hinzufügen von Zeit-, Datums- und Benutzer-ID-Stempeln zu den empfangenen Ergebnissen, geplante Intervalldatenerfassung und vieles mehr.

# **Softwareinstallation**

(Empfohlene Mindestanforderungen: Windows® XP oder Vista, 300 MHz CPU, 256 MB RAM, 25 MB Festplattenspeicher) Die Software muss von einem Windows®-Benutzer mit Administratorrechten installiert werden.

Schließen Sie alle offenen Programme und legen Sie die SartoCollect-CD in Ihr CD-ROM-Laufwerk. Das Installationsmenü sollte sich automatisch öffnen. Wenn nicht, öffnen Sie den Windows-Explorer, zeigen Sie den Inhalt des CD-Laufwerks an und starten Sie die Datei 'Setup.exe'.

- Für die Installation einer Sprachversion von SartoCollect ist die Installation von Microsoft .NET 2.0 Framework notwendig. Wenn .NET 2.0 nicht bereits installiert ist, klicken Sie im Installationsmenüfenster auf den Link 'Microsoft .NET 2.0 Framework' und installieren Sie dieses Programm, bevor Sie eine Sprachversion der Software SartoCollect installieren. Nach der Installation von .NET 2.0 fahren Sie mit Schritt 1b fort.
- Wählen Sie die gewünschte Sprachversion und setzen Sie die Installation der Software SartoCollect fort.
- Nach der Installation werden Sie vielleicht aufgefordert, den Computer neu zu starten. In diesem Fall starten Sie den Computer neu.

# Hardware-Einrichtung

Folgen Sie den Anweisungen im Gerätehandbuch, um den Kommunikationsanschluss des Geräts mit dem Computer zu verbinden.

# Starten von SartoCollect

Öffnen Sie die Software SartoCollect. Doppelklicken Sie dazu auf das Desktop-Symbol **oder wählen Sie die Menüoption** Windows® Start | Alle Programme | SartoCollect 1.0 | SartoCollect 1.0.

- Im Fenster 'SartoCollect registrieren' können Sie die Software entweder über die Schaltfläche 'Demo' aufrufen oder Ihren Aktivierungsschlüssel online unter folgender Adresse bestellen: www.sartorius-mechatronics.com/sartocollect. Geben Sie dazu den 'Registriercode' im Fenster 'SartoCollect registrieren' und den mitgelieferten CD-Schlüssel an.
- Bitte beachten! Der CD-Schlüssel ist NICHT der Aktivierungsschlüssel für die Software. Beachten Sie beim Eingeben des 'Aktivierungsschlüssels', dass die Software von einem Windows®-Benutzer mit Administratorrechten aktiviert werden muss. Klicken Sie in Windows™ Vista® mit der rechten Maustaste auf das Desktop-Symbol und wählen Sie die Menüoption 'Als Administrator ausführen'.
- Die Software SartoCollect ist jetzt geöffnet und zeigt eine Liste mit vordefinierten Schnittstellenmethoden an.
- Bei jeder Methode sind die Standardanschlusseinstellungen für das RS232-Erfassungsmodul auf COM1, 1200, 7, 1, Ungerade und RTS/CTS-Flusssteuerung gesetzt.
- Wenn Ihr Gerät mit COM1 verbunden ist und die Werksstandardanschlusseinstellungen eingestellt sind, führen Sie einfach die entsprechende Methode für Ihr Gerät aus, indem Sie die Schaltfläche 'Neu öffnen' auswählen oder auf den Methodennamen doppelklicken.

# Wichtig: Die Anschlusseinstellungen für die Methode müssen genau mit den Einstellungen auf dem Gerät und der Nummer des COM-Anschlusses in Windows® übereinstimmen, mit dem das Gerät verbunden ist.

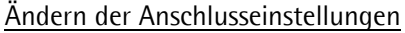

Um die Anschlusseinstellungen in der Software zu ändern, wählen Sie den Namen der Methode, die Sie starten möchten, und anschließend die Menüoption 'Bearbeiten | Methodenverbindungen' oder klicken Sie mit der rechten Maustaste auf den Methodennamen und wählen Sie die Option 'Methodenverbindungen bearbeiten'.

- Ist mehr als ein Gerät innerhalb der gewählten Methode definiert, wählen Sie im Fenster 'Methodenverbindungen' die Gerätebeschreibung, die Ihrem aktuell verwendeten Gerät am besten entspricht, und anschließend die Schaltfläche 'Bearbeiten'. Wenn mehrere Gerätebeschreibungen für ein physisches Gerät definiert sind, jedoch unterschiedliche Aspekte eines Tests darstellen, führen Sie die folgenden Schritte für jede Gerätebeschreibung durch.
- Wählen Sie die Schaltfläche 'Setup' für das RS232-Erfassungsmodul, um das Dialogfenster 'RS232- Erfassungsmodulkonfiguration' zu öffnen. Ändern Sie die RS232-Einstellungen entsprechend den Geräteeinstellungen und speichern Sie die Änderungen mit OK. Klicken Sie nach Abschluss auf 'OK', um wieder zum Hauptfenster der Software SartoCollect zurückzukehren.

Wenn die Einstellungen innerhalb des Geräts nicht bekannt sind, schlagen Sie im Gerätehandbuch nach, um zusätzliche Anweisungen zur Überprüfung der Einstellungen zu erhalten.

Zur Prüfung der verfügbaren COM-Anschlusses auf Ihrem Windows-Betriebssystem öffnen Sie die Systemsteuerung von Windows und dann 'System' und wählen Sie auf der Registerkarte 'Hardware' die Schaltfläche 'Gerätemanager'. Öffnen Sie im 'Gerätemanager' die Option 'Anschlüsse', um die verfügbaren COM-Nummern anzuzeigen. Eine dieser COM-Nummern kann für die Geräteschnittstelle definiert werden.

# Ausführen einer Methode

Um eine Methode auszuführen, doppelklicken Sie einfach auf den Methodennamen oder wählen Sie die Menüschaltfläche 'Neu öffnen' im Hauptfenster. Dadurch wird bei einer Excel®-Methode automatisch die Excel®-Vorlage geöffnet und die Befehlssymbolleiste von 'SartoCollect 1.0' hinzugefügt. Bei einer Dateimethode öffnet sich eine schwebende Befehlssymbolleiste des Geräts mit der Schaltfläche 'Überwachen'.

## Arbeiten mit der Symbolleiste einer 'Excel®-Methode Excel®-Methode Excel®-Symbolleiste

Klicken Sie auf die blaue dreieckige Schaltfläche **V** in Ihrer Gerätebeschreibung, um die Dropdown-Liste der verfügbaren Operationen anzuzeigen. Wenn eine Operation läuft, wird das Wort 'Stop' vor dieser Operation angezeigt. Die Operation 'Unidirektional' ist eine Operation ohne Befehlsstring. Beim Starten dieser Operation öffnet sich der COM-Anschluss und wartet ständig auf eingehende Daten, die beim Drücken der Taste 'Druck' auf dem Gerät gesendet werden. Andere Operationen wie 'Gewicht abrufen' senden bei jeder Auswahl den Druckbefehl (z. B.: <ESC>P) von der Software. Die empfangenen Ergebnisse werden automatisch in die Excel®-Arbeitsmappe übertragen. Wenn die Schaltfläche 'Daten positionieren' aktiviert ist, wird ein roter Kreis angezeigt. Damit kann ein Benutzer die Daten in eine andere Zeilenposition verschieben. Es werden jedoch weiterhin Daten in die gleiche Spalte des Excel®- Arbeitsblatts hinzugefügt.

## Arbeiten mit der Symbolleiste der 'Dateimethode' Dateiste der Symbolleiste Dateisymbolleiste

Die Symbolleiste für die Schnittstellenmethode 'Datei' funktioniert genau wie die Symbolleiste für die 'Excel®-Methode'. Der Unterschied besteht nur darin, dass die Daten einer Operation direkt in eine Textdatei anstatt in eine Excel®-Datei übertragen werden. Bei Auswahl der Schaltfläche 'Überwachen' und des Gerätenamens aus der Dropdownliste öffnet sich eine Livevorschau der Daten, die in die Datei übertragen werden, sowie die Position der Datei in der Zeile 'Ziel:' .

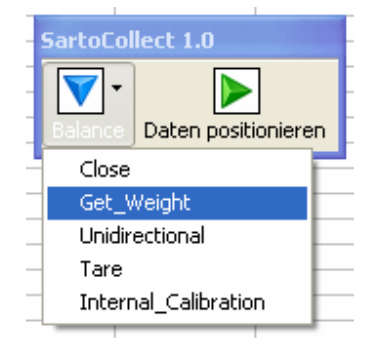

sartorius

mechatronics

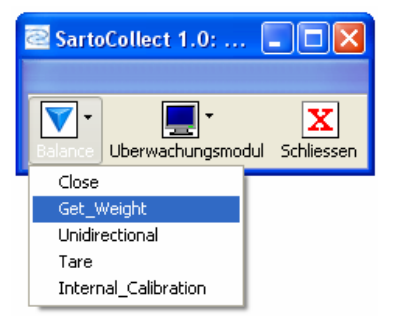

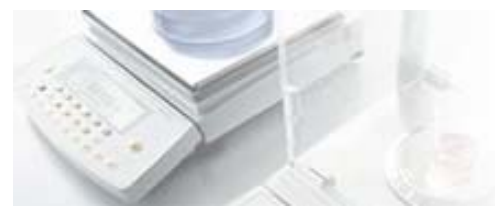

# Arbeiten mit der Symbolleiste der 'Wedge-Methode' Wedge-Symbolleiste Wedge-Symbolleiste

Die Symbolleiste für die Schnittstellenmethode 'Wedge' funktioniert genau wie die Symbolleiste für die 'Excel®-Methode' und 'Datei-Methode'. Der Unterschied besteht nur darin, dass die von einer Operation erzeugten Daten direkt an die Cursorposition im aktiven Fenster gesendet werden. Für die Wedge-Methode kann auch ein bestimmtes Fenster definiert werden. Dies wird unter Methodenkonfiguration, Ziele festgelegt. Wählen Sie die Wedge-Methode. Wählen Sie die Anwendungsdatei (.exe) und die Datenzieldatei (eine Datei, die von der Anwendungsdatei geöffnet wird) oder geben Sie einfach den Anfang des Windows-Titels in die Zeile 'Datenziel' ein, ohne eine Anwendungsdatei zu definieren.

# Methodenkonfiguration

### Erstellen einer neuen Methode

Um eine neue Schnittstellenmethode zu erstellen, wählen Sie die Menüoption 'Bearbeiten | Neue Methode' oder klicken Sie auf die Schaltfläche 'Neue Methode'.

Geben Sie Ihrer Methode im Feld Methodenname: einen Namen.

Wählen Sie den Methodentyp, den Sie erstellen wollen: 'Wedge', um die Daten an der Cursorposition einzufügen, 'Datei', um die Daten an eine Textdatei zu senden (.txt, .csv, usw.) oder 'Excel', um die Daten direkt in eine Excel-Arbeitsmappe zu übertragen.

Wählen Sie die Schaltfläche 'Ziel', um die Datei festzulegen, an die die Daten gesendet werden.

- Beim Schnittstellentyp 'Wegde' können Sie sowohl eine Anwendungsdatei als auch eine Datenzieldatei definieren, die von dieser Anwendungsdatei geöffnet wird. Beispiel: 'Anwendungsdatei: C:\Windows\Notepad.exe und Datenzieldatei: C:\SartoCollect 1.0\wedgetest.txt. Bei Laufzeit öffnet SartoCollect automatisch diese Datei 'wedgetest.txt' und eingehende Daten werden automatisch in diese Datei übertragen. Wenn SartoCollect die Zieldatei nicht öffnen, sondern die Daten automatisch übertragen soll, können Sie auch im Feld 'Zieldatei' einen Teil eines Windows-Titels eingeben, ohne eine Anwendungsdatei festzulegen. Beispiel: Die Datei 'wedgetest.txt' besitzt beim Öffnen den Windows-Titel "wedgetest" – wenn Sie in dieses Feld nur das Wort "wedge" ohne Anführungszeichen eingeben, findet SartoCollect dieses Fenster bei Laufzeit und überträgt die Daten, selbst wenn es nicht das aktive Fenster ist.
- Beim Schnittstellentyp 'Datei' öffnet sich bei Auswahl der Schaltfläche 'Ziel' ein Windows-Suchdialog, in dem Sie die Methode einer spezifischen ASCII-Formatdatei, z. B. .txt oder .csv zuordnen können. Bei Laufzeit wird diese Datei nicht geöffnet, sondern die Daten werden direkt in die Datei geschrieben. Mit der Schaltfläche 'Überwachen' können Sie die eingehenden Daten anzeigen, wenn das Überwachungsmodul geöffnet ist.
- Beim Schnittstellentyp 'Excel' öffnet sich bei Auswahl der Schaltfläche 'Ziel' ein Windows-Suchdialog, in dem Sie die Datei .xls, .xlsx oder .xlsm auswählen und als Arbeitsmappe 'Methodenvorlage' für diese Methode kopieren können. Diese Option erstellt eine Kopie der ausgewählten Excel-Datei und legt sie in einem neuen Methodenordner als Standardvorlage ab. Hinweis: Zum Öffnen der Originaldatei bei Laufzeit (z. B. einer .xls-Datei in einem Netzwerklaufwerk) markieren Sie die Methode in der Liste und suchen Sie das Verzeichnis der Originaldatei über die Menüoption 'Datei | Öffnen'.

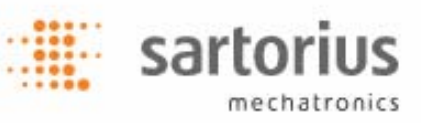

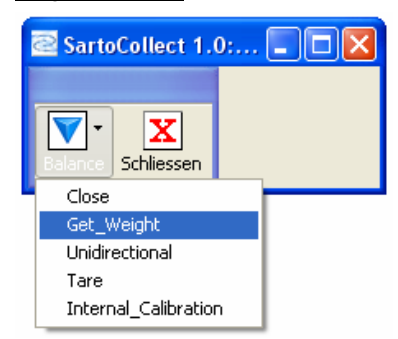

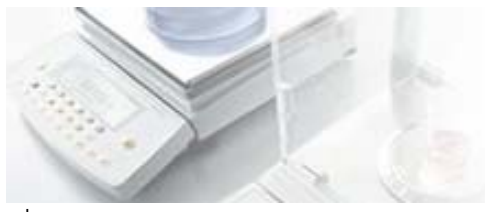

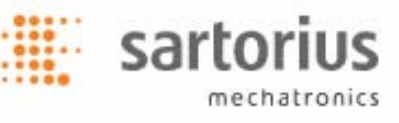

### Hinzufügen eines Gerätes zur Methode

Sobald Methodentyp, Methodenname und Ziel definiert sind, klicken Sie auf die Schaltfläche 'Hinzufügen...' im Abschnitt 'Instrumente/Geräte'. Dadurch öffnet sich ein leerer Dialog 'Verbindungen'.

### Abschnitt 'Instrumenten-/Geräteauswahl'

- Geben Sie der Verbindung im Feld 'Beschreibung' einen Namen. Dies ist der Name, der in der Laufzeitsymbolleiste für das Gerät (unter dem blauen Dreieck) angezeigt wird.
- Als Nächstes wählen Sie den 'Typ:' des Geräts aus der Dropdown-Liste, z. B. "Waage" und anschließend den 'Namen:' des Gerätes aus der nächsten Dropdown-Liste, z. B. 'Sartorius-Waage'. Danach definieren Sie die 'Anschlusskonfiguration' für diese Verbindung. Das RS232-Erfassungsmodul ist das standardmäßig zugewiesene Erfassungsmodul. Wählen Sie die Schaltfläche 'Konfiguration', um die definierten Anschlusseinstellungen mit den Einstellungen des aktuellen Gerätes und der Nummer des COM-Anschlusses abzugleichen, an den das Gerät am Computer angeschlossen ist.
- Die Dropdown-Liste 'Zahlenformat' definiert das Zahlenformat der Ausgabe dieses Gerätes und die Option 'Leerzeichen ignorieren' sollte auf 'Ja' gesetzt werden, wenn Leerzeichen zwischen Minuszeichen und Zahl vorhanden sind. Unter 'Anschlusskonfiguration, RS232-Erfassungsmodulkonfiguration' befindet sich eine Schaltfläche 'Test', mit der Sie die Verbindung mit dem Gerät überprüfen und das Zahlenformat dieses Gerätes anzeigen können.

### Abschnitt 'Operationskonfiguration'

• Jeder Gerätename besitzt mehrere 'Operationen', die in die Dropdown-Liste 'Operationen' geladen werden, und für jede Operation können besondere Einstellungen festgelegt werden. Beachten Sie jedoch, dass nur 1 Operation auf 'Autom. Start' gesetzt und ein- und dieselbe Tastenkombination nicht für 2 verschiedene Operationen verwendet werden kann.

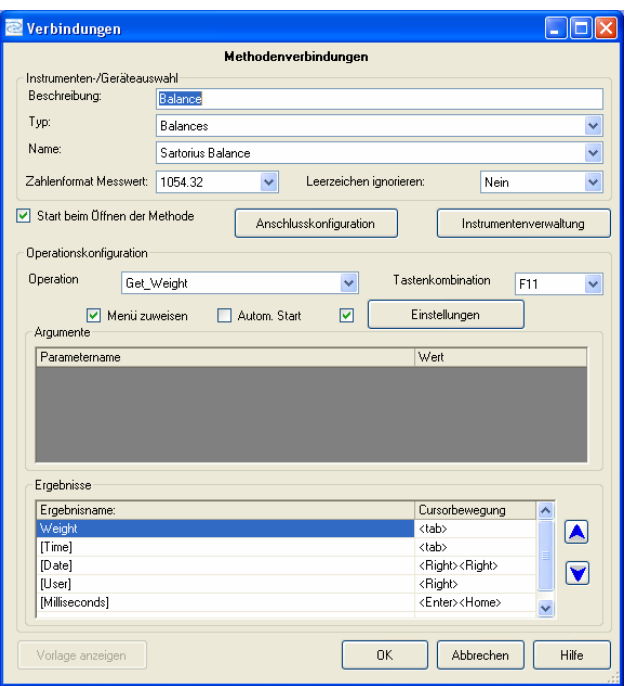

Die Schaltfläche 'Einstellungen': Um eine geplante Datenerfassung festzulegen (z. B. wenn der Druckbefehl "Gewicht abrufen" in regelmäßigen Abständen an das Gerät gesendet werden soll), markieren Sie das Kontrollkästchen links neben der Schaltfläche 'Einstellungen' und klicken Sie auf diese Schaltfläche. Wählen Sie die Option 'Geplante Erfassung' aus der Dropdown-Liste im Dialog 'Operationseinstellungen'. Klicken Sie anschließend auf die Schaltfläche 'Konfiguration' und geben Sie das erforderliche Zeitintervall ein. Wenn die Option 'Anzahl der Messungen' auf 0 gesetzt wird, läuft die Operation weiter. Wird die Option 'Anzahl der Messungen' auf einen anderen Wert als 0 gesetzt, stoppt die Operation, nachdem die entsprechende Anzahl von Antworten vom Gerät eingegangen sind.

## Abschnitt 'Ergebnis'

Im letzten Schritt wird die 'Cursorbewegung' festgelegt, die nach dem Senden der einzelnen 'Ergebnisse' für die Wedge-Methode ausgeführt wird. Definieren Sie für den Schnittstellentyp 'Datei' das 'Trennzeichen', dass zwischen die einzelnen 'Ergebnisse' eingefügt wird. Oder definieren Sie die 'Startzelle' für jedes 'Ergebnis', wenn Sie den Schnittstellentyp 'Excel' verwenden. Alle drei Optionen werden im Abschnitt 'Ergebnisse' eingegeben. Der Screenshot oben zeigt den Dialog 'Verbindungen' für eine Wedge-Methode. Hinweis: Für jede Operation, die zum Senden und Empfangen von Ergebnissen verwendet wird, muss die 'Cursorbewegung', das 'Trennzeichen' oder die 'Startzelle' definiert werden. Beispielsweise sendet die Operation 'Gewicht abrufen' den Druckbefehl '<ESC>P' an die 'Sartorius-Waage' und erzeugt ein Ergebnis mit dem Namen "Gewicht". Es kann auch die Operation 'Unidirektional' für das Ergebnis "Gewicht" verwendet werden, wenn die Schaltfläche Druck auf der Waage verwendet wird, statt den Befehl zu senden. In Fällen, wo je nach Situation beide Optionen zur Laufzeit verwendet werden, sollten sowohl Angaben zur 'Cursorbewegung' als auch zum 'Trennzeichen' und auf jeden Fall zur 'Startzelle' eingegeben werden.

sartorius

mechatronics

- Wedge: Die automatischen Cursorbewegungen werden auf Englisch in spitzen Klammern <> eingegeben: <Tab>, <Enter>, <Right>, <Left>, <Up>, <Down>, <Home>, <End>. Die Anzahl der Cursorbewegung kann auch mit der gleichen Zelle verbunden werden.
- Datei: Jedes druckbare Zeichen kann als 'Trennzeichen' definiert werden, das rechts neben dem dazugehörigen 'Ergebnisnamen' und dem nächsten darauffolgenden Ergebnis eingesetzt wird. Im Screenshot oben würden Sie beim Schnittstellentyp 'Datei' eine Spalte für 'Trennzeichen' anstatt für 'Cursorbewegungen' sehen. Geben Sie bei Laufzeit einen Gedankenstrich "–" rechts neben 'Gewicht' ein, würde ein Gedankenstrich zwischen dem eingegangenen Gewicht und dem Zeitstempel (z. B.: 1.5253,12:35:44) in der Zieldatei eingefügt werden, die vorher definiert wurde.
- Excel: Verwenden Sie die Standardzellbezüge in Excel, um die 'Startzelle' für jedes Operationsergebnis zu definieren. Zum Beispiel: "=B3", "=\$B\$3", "=Tabelle1!B3" oder "=Tabelle1!\$B\$3" ohne Anführungszeichen sind alles gültige Startzellbezüge. Bei Laufzeit werden die 'Ergebnisse' in die definierte Startzelle geschrieben. Die Einfügeposition bewegt sich dann nach unten in der Spalte. Sind in einer Zelle Daten vorhanden, wird das Ergebnis zur nächsten freien Zelle verschoben.

Klicken Sie am Ende im Dialogfeld 'Verbindungen' auf 'OK, um die Gerätekonfiguration zu speichern, und klicken Sie im Dialog 'Methodenkonfiguration' erneut auf 'OK, um diese neue Schnittstellenmethode zu speichern und zur Methodenliste hinzuzufügen.

Um weitere Geräteverbindungen mit der gleichen Methode hinzuzufügen, wiederholen Sie einfach die o. g. Schritte.

Weitere Erläuterungen zu anderen verfügbaren Funktionen finden Sie im Handbuch.

## SartoCollect – Technischer Kundendienst

E-Mail: sartocollect@sartorius.com

Tel: 0049 (0)551 308 4440

Website: http://www.sartorius-mechatronics.com/SartoCollect